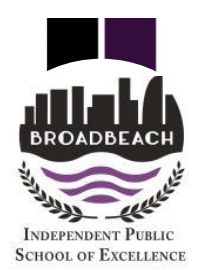

**Laptop or Personal Computer (PC)**

# **Logging On to The Learning Place (eLearn) with PC or Laptop Accessing Virtual Classrooms**

## Dear Parent/Caregiver,

From Monday 20 April we will be launching Virtual Classrooms for all students. The Virtual Classrooms have been cooperatively developed by the teachers in your child's year level. They will be regularly reviewed, updated and adjusted to ensure the learning needs of all students are being met. The following steps will guide students (and parents/carers) in logging on to The Learning Place to access the Virtual Classrooms.

Given the nature of the learning required, a laptop, personal computer or iPad is preferable to a smart phone. **The following connection steps are for a laptop or PC**. See alternate HELP SHEET for accessing The Learning Place on an iPad or smart phone as these devices require the installation of an APP prior to accessing.

## **How does my child access their learning activities?**

- **1.** Using your preferred device, open a web browser:
	- Google Chrome, Firefox, Safari or Microsoft Edge are supported
	- Internet Explorer **will not** work.

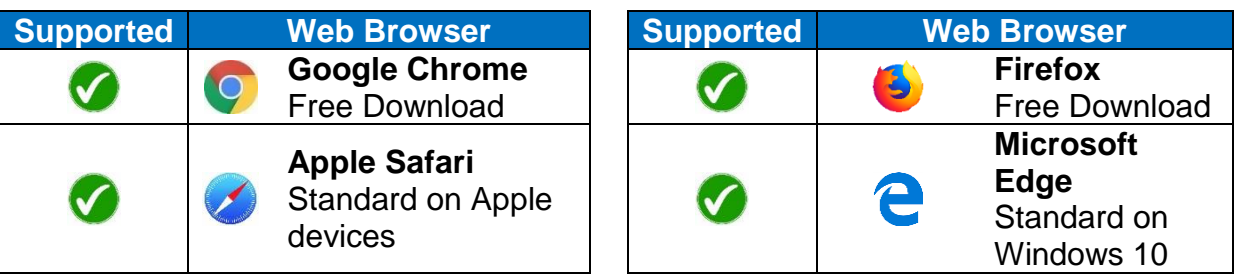

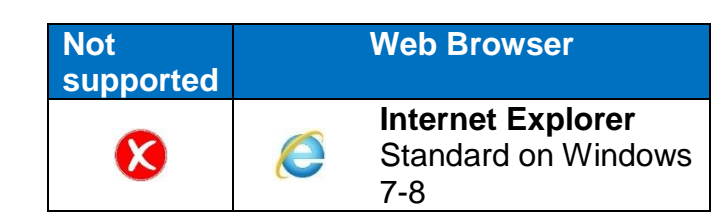

**2.** Type the following URL into the browser - <https://learningplace.education.qld.gov.au/>

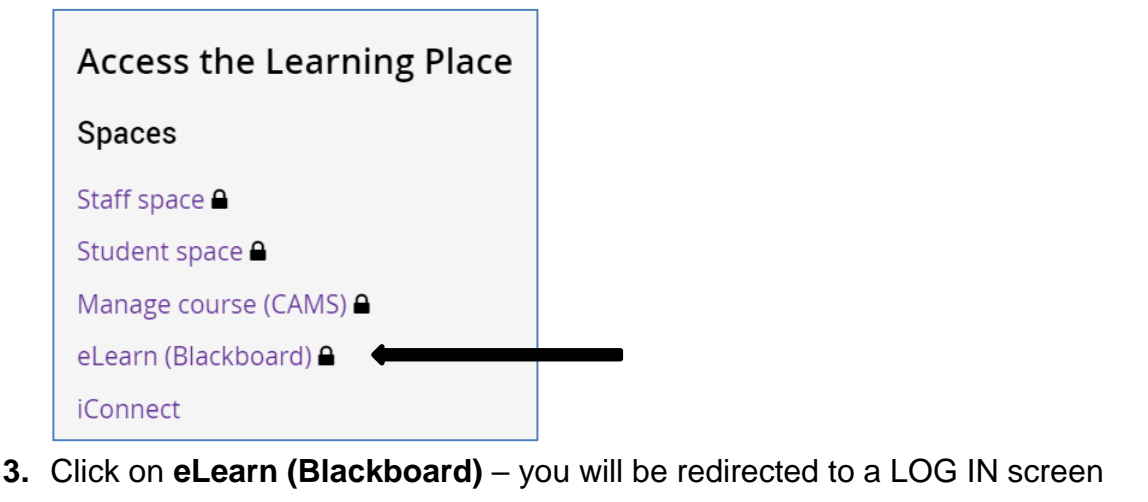

\_\_\_\_\_\_\_\_\_\_\_\_\_\_\_\_\_\_\_\_\_\_\_\_\_\_\_\_\_\_\_\_\_\_\_\_\_\_\_\_\_\_\_\_\_\_\_\_\_\_\_\_\_\_\_\_\_\_\_\_\_\_\_\_\_\_\_\_\_\_\_\_\_\_\_\_\_\_\_\_\_\_\_

PO Box 470 **Phone:** +61 7 55708444 **Email:** [admin@broadbeachss.eq.edu.au](mailto:admin@broadbeachss.eq.edu.au) Broadbeach 4218 Fax: +61 7 55708400 Web: www.broadbeachss.eq.edu.au CRICOS Provider Number 00608A

**4.** Enter student **Logon ID** and **Password**, then click '**Login'** – the Logon ID (MIS ID) and Password were sent by SMS to your mobile phone on Friday 3 April

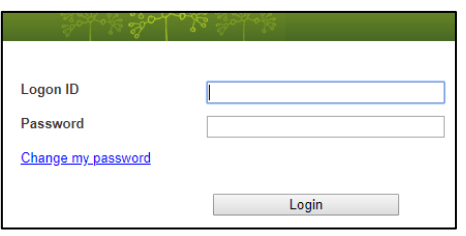

**5.** Navigate to the right side of the screen (My Courses) to locate the course in which you are enrolled and click to open – the following sample displays a Grade 1 course

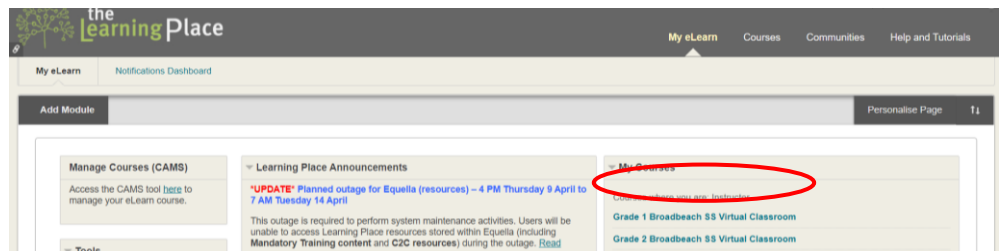

**6.** Your course will now load at the course home page – below is a sample of what a Grade 5 home page might look like

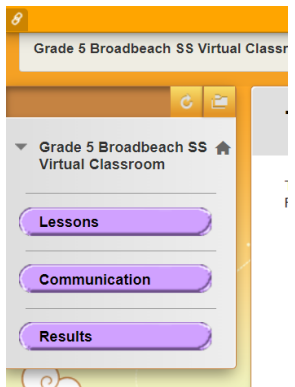

6. If you cannot see a menu bar (as above), hover your mouse over the left hand side of the screen and click on the small arrow pointing  $\blacksquare$ to the right – this will expand the menu options

### **What if I have more than one child?**

- If devices are being shared, one child will need to log out and the next child login
- Click on the 'Login as a different user' button to the top right of screen
- Return to step 3 enter the Logon ID (MIS ID) and password

### **What do I do if have any problems?**

If you have a problem logging in you can:

Contact your class teacher via their preferred communication method.

\_\_\_\_\_\_\_\_\_\_\_\_\_\_\_\_\_\_\_\_\_\_\_\_\_\_\_\_\_\_\_\_\_\_\_\_\_\_\_\_\_\_\_\_\_\_\_\_\_\_\_\_\_\_\_\_\_\_\_\_\_\_\_\_\_\_\_\_\_\_\_\_\_\_\_\_\_\_\_\_\_\_\_

**Email [ITSupport@Broadbeachss.eq.edu.au](mailto:ITSupport@Broadbeachss.eq.edu.au)** 

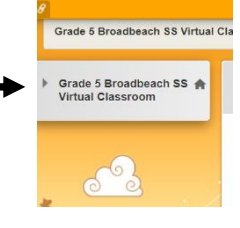

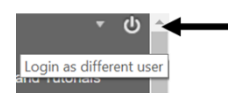